# **Data Template Utility** Quick Reference Guide

# **Before You Begin**

If you create a plan for your application, you can add the elements to the structural text file quickly and efficiently. Your plan should include the following information:

- Type of splash screen (text only, graphic only, text and graphics)
- Name and version number of the application
- Number of menus and submenus
- Number of lists (data sets) for each menu item
- Names of lists, menus, and submenus (See below for details.)

### **Naming Conventions**

Both text files and menus have specific naming limitations, as described below.

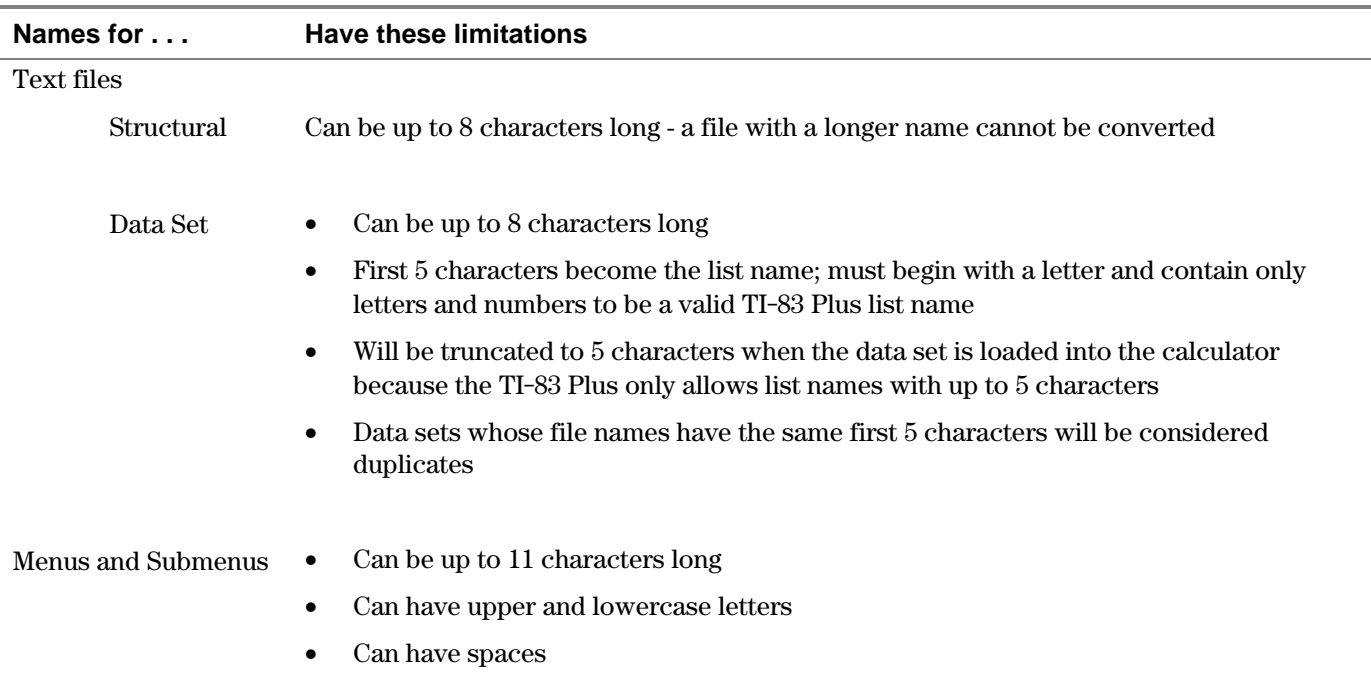

### **Data Set Text Files**

Create each data set as a separate file, using the following guidelines. You can use any word processor to create these files. Save each file as a document text file (**.txt**).

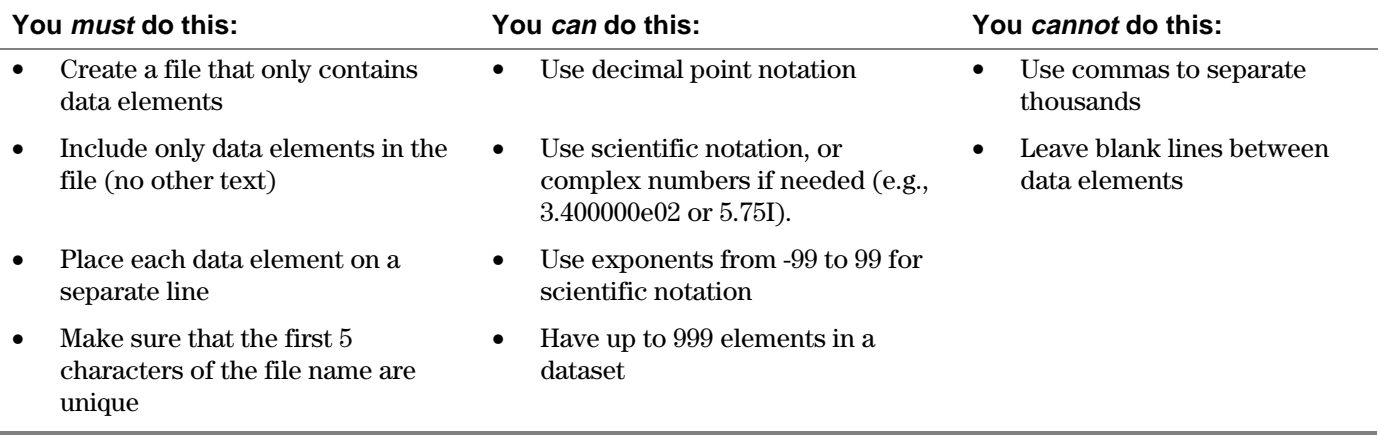

### **Structural Text File**

The structural text file contains the instructions for creating your application. It has three main sections:

- 1. Application name and introductory screen
- 2. Application main menu
- 3. Submenus and lists

This file must be created with the information in the above order so that it can be converted correctly.

You can use any word processor to create this file. Save it as a document text file (**.txt**).

#### **Application Name and Introductory Screen Section**

The information in this section creates the introductory screen for your application. The first five rows must be included in the file and must be in the correct order as shown in the example.

If the introductory screen contains only a graphic, skip to the Application Main Menu Section. If it contains text, you must include the rows to define these items for each line of text:

- font size
- row to start on
- text

Use the following guidelines when you create text lines:

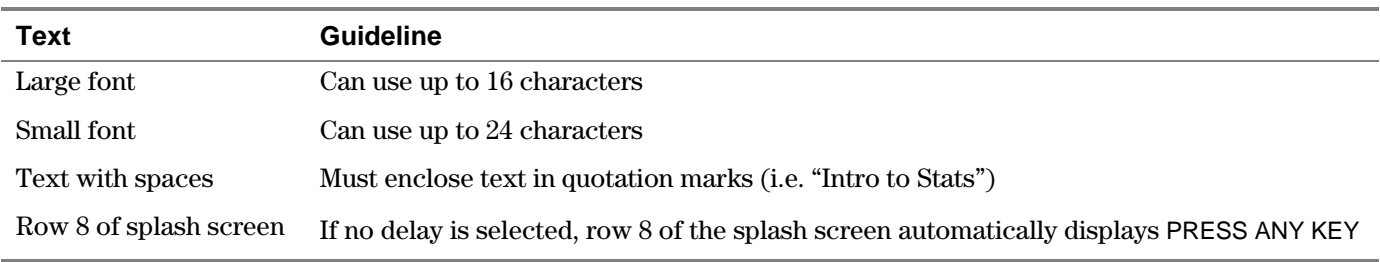

#### **Application Main Menu Section**

The information in this section of the structural text file creates the first menu screen that the user sees. You begin with a menu label (internal reference name) so that the program can identify this menu. Then you specify the number of items that will be displayed and that they are menu items. Next, you give the screen a title that is displayed in the upper left corner. You must then define the following for each menu item:

- menu name to display on the screen
- menu label (internal reference name) for that menu

#### **Submenus and Lists**

After you create the main menu, you create the screens that the items on the main menu point to. You can

- create a selection screen (direct the user to a list of data sets to load)
- create a submenu (direct the user to another menu)

You create submenus exactly like you created the application main menu. To create a selection screen, specify the menu label for the menu item that directs the user to the list. Then, specify the number of items (lists) that will be displayed on this screen, that it is a selection screen, and the data set file names for the program to open and read.

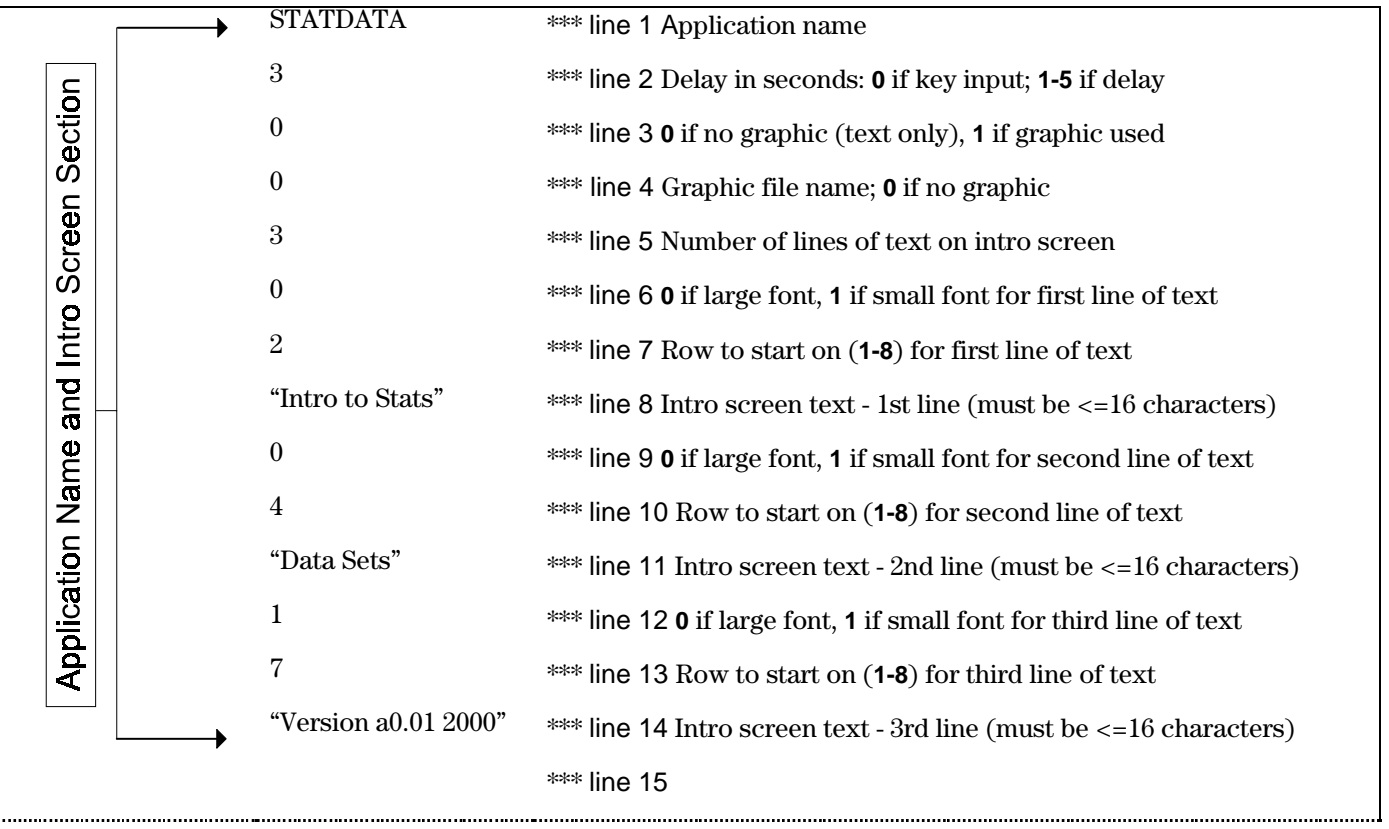

#### **Structural Text File Example**

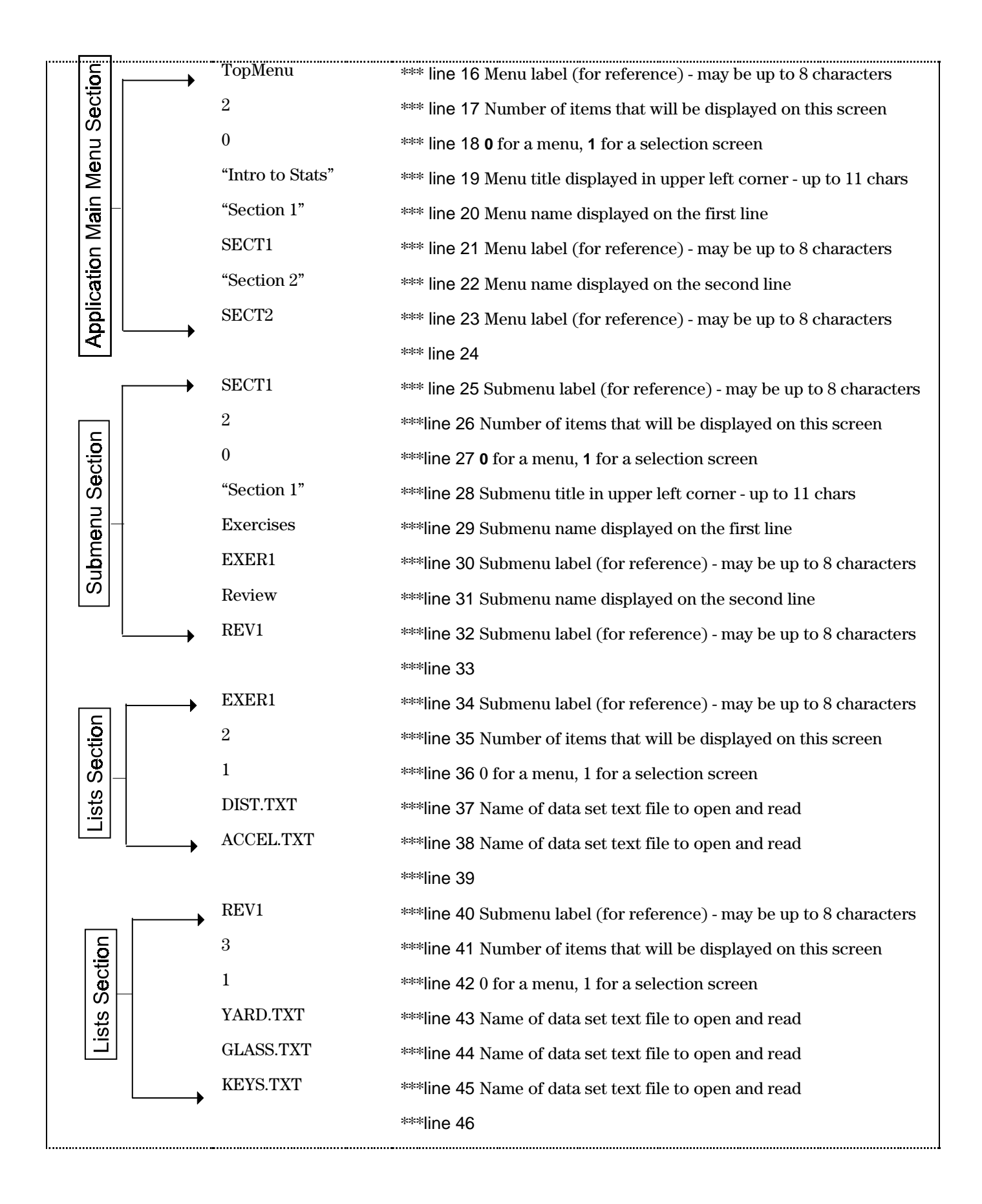

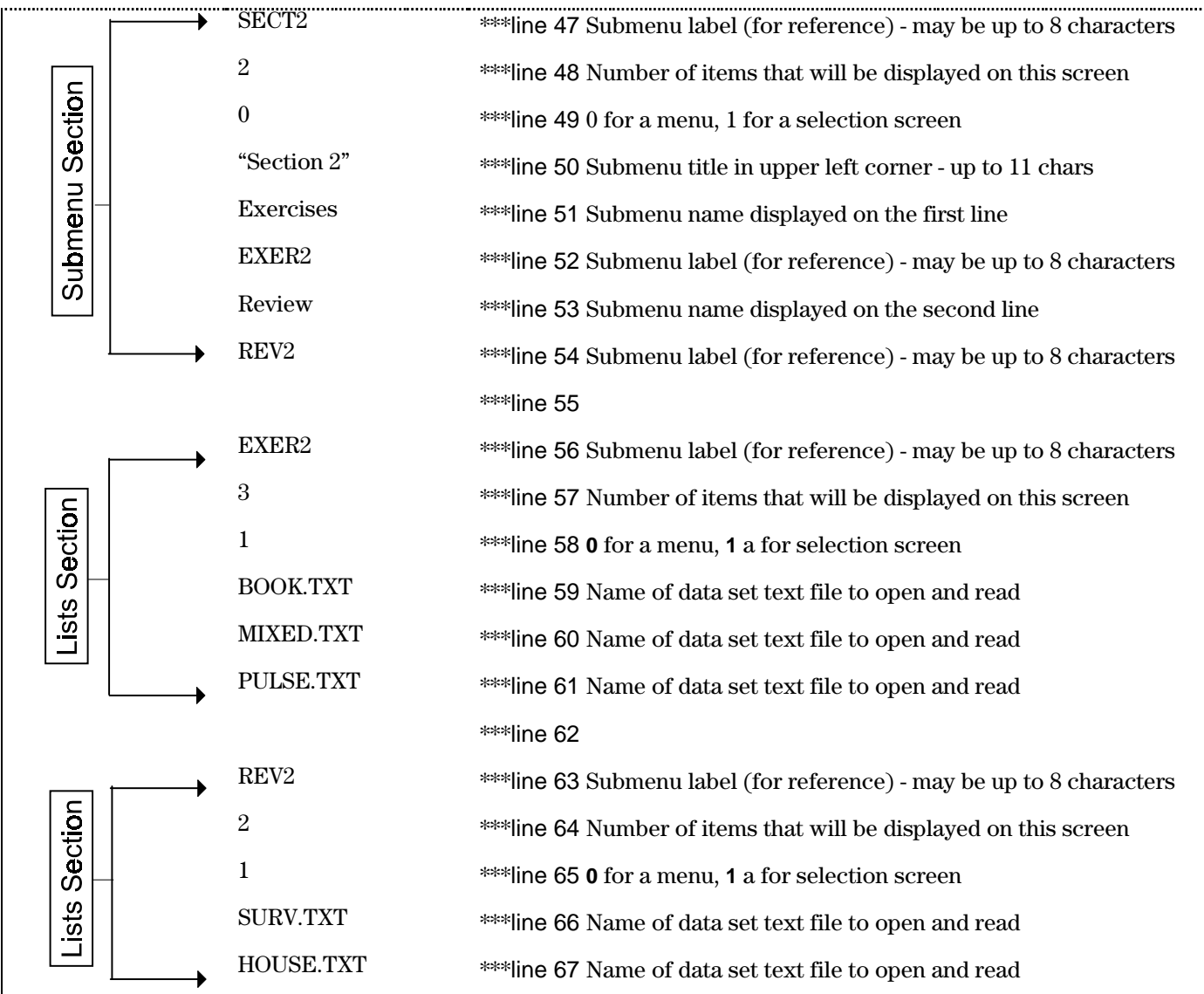

# **Warnings**

#### **Conversion Program**

The following warning messages could be displayed when you convert the structural text file to an application in TI-83 Plus format.

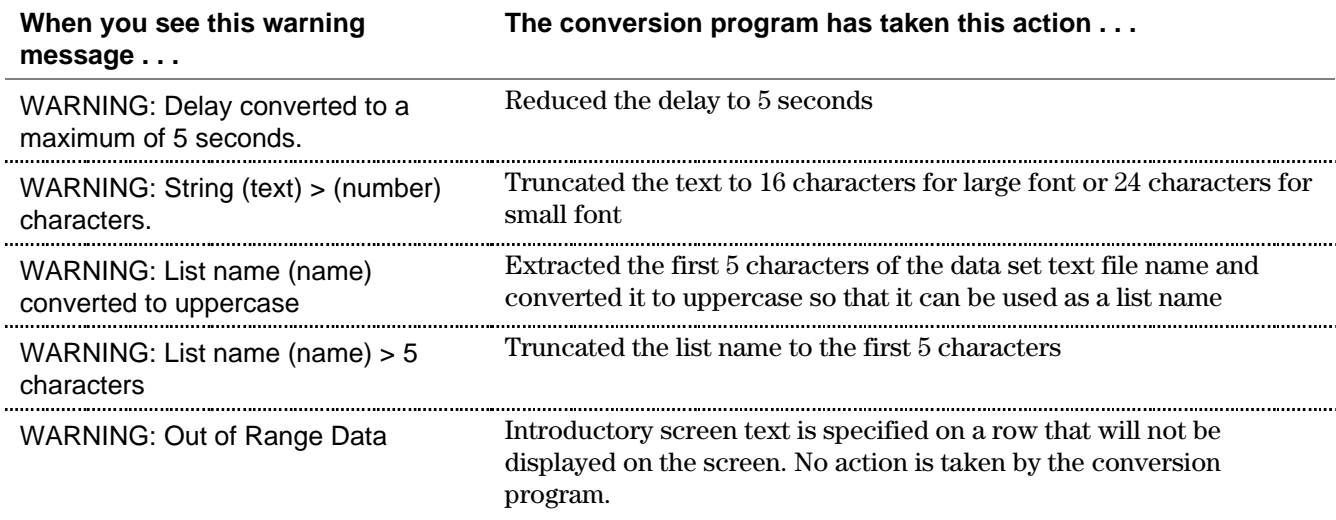

### **Application**

The following warning messages could be displayed when you review your application using the TI Flash Debugger.

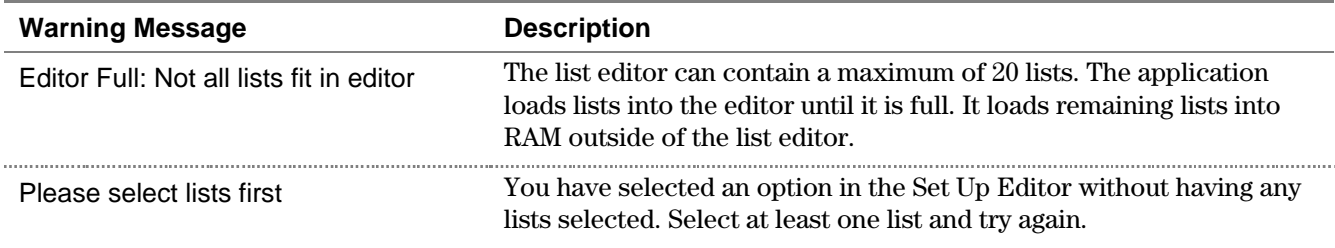

## **Errors**

### **Conversion Program**

The following error messages could be displayed when you convert the structural text file to an application in TI-83 Plus format.

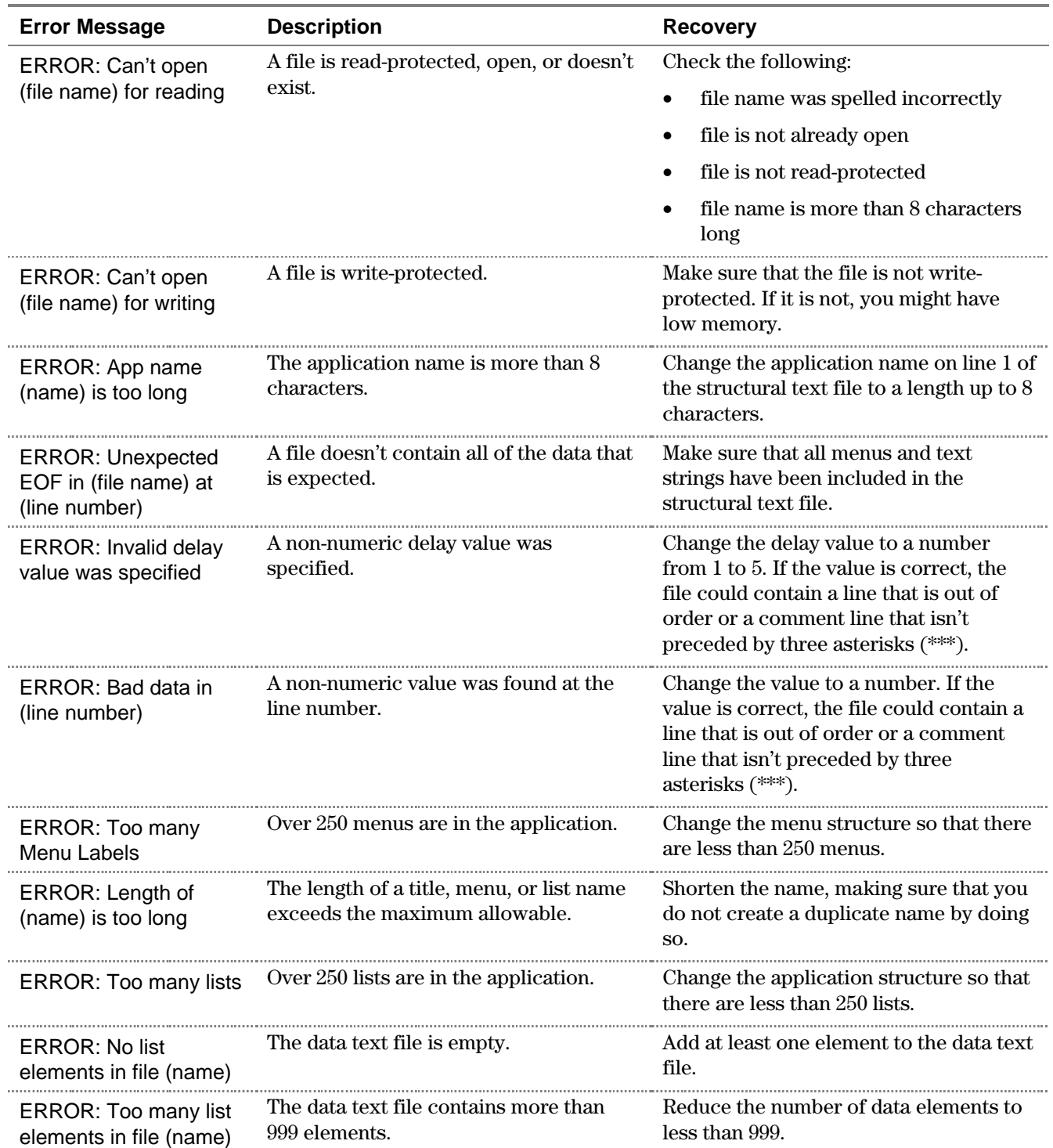

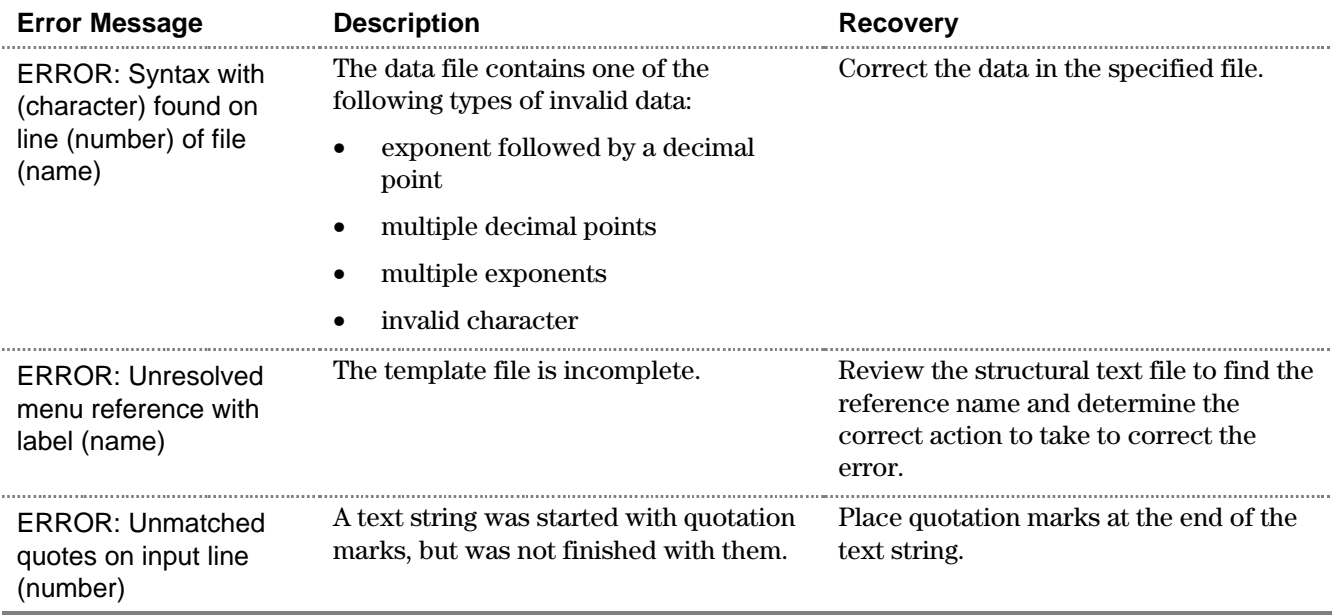

### **Application**

The following error messages could be displayed when you review your application using the TI Flash Debugger.

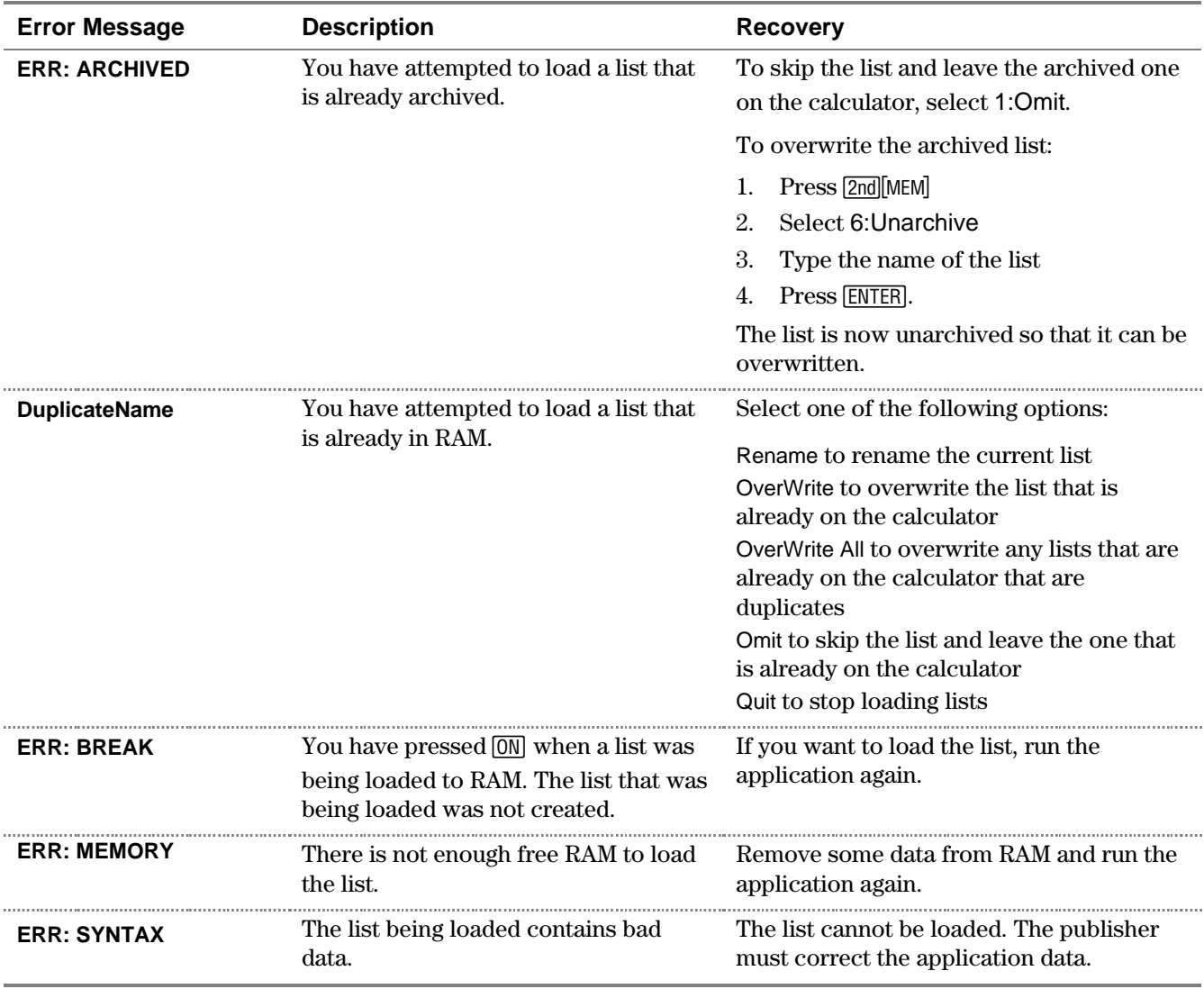